Zur Initialisierung Ihrer ersten Smartcard mit Pin und SO-Pin hatte ich Ihnen in Mail 1 vom 8.4.2024 (nicht als Anhang, sondern in der Mail selbst) eine Anleitung zur Initialisierung der ersten Smartcard mitgeschickt:

Voraussetzung:

Eine openSC-Installation.

Dann kann mithilfe des sc-hsm-tools die Karte mit Pin und SO-Pin initialisiert werden

sc-hsm-tool --initialize --so-pin so\_pin\_exakt\_16\_zeichen --pin 6\_bis\_15\_Zeichen

die SO-Pin muss **exakt** 16 Zeichen haben die Pin muss zwischen 6 und 15 Zeichen liegen.

Bitte die SO-Pin sehr gut, also sicher (nicht einfach irgendwo auf dem PC abspeichern) und wiederfindbar verwahren.

Wenn Sie Ihre Pin nicht mehr wissen oder zu oft falsch eingegeben haben, bleibt ohne Verfügbarkeit der SO-Pin nur noch, die Karte zu entsorgen.

Am besten einen Passwortmanager benutzen (KeePassXC)

Anleitungsseite für Ubuntu, Linux, ... <https://manpages.ubuntu.com/manpages/jammy/man1/sc-hsm-tool.1.html>

Anleitungsseite für Windows: [https://github.com/OpenSC/OpenSC/wiki/SmartCardHSM#initialize-the](https://github.com/OpenSC/OpenSC/wiki/SmartCardHSM#initialize-the-device)[device](https://github.com/OpenSC/OpenSC/wiki/SmartCardHSM#initialize-the-device)

## **Im Folgenden noch eine genauere Schritt-für-Schritt-Anleitung, wir Sie die Initialisierung durchführen:**

Die Datei sc-hsm-tool.exe finden Sie im Installations-Verzeichnis der OpenSC-Installation unter dem Verzeichnis "tools", s.auch Screenshot.

Auf meinem PC liegt OpennSC unter folgendem Verzeichnis: C:\Program Files\OpenSC Project\OpenSC\

Darunter, im Verzeichnis C:\Program Files\OpenSC Project\OpenSC\tools (S. Screenshot, doe rote "1")

liegt dann die Datei sc-hsm-tool.exe (S. Screenshot, die rote "2") liegt dann die Datei sc-hsm-tool.exe.

| り ピ ニ・ー

个

Dieser PC > Boot (C:) > Programme > OpenSC Project > OpenSC > tools

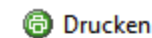

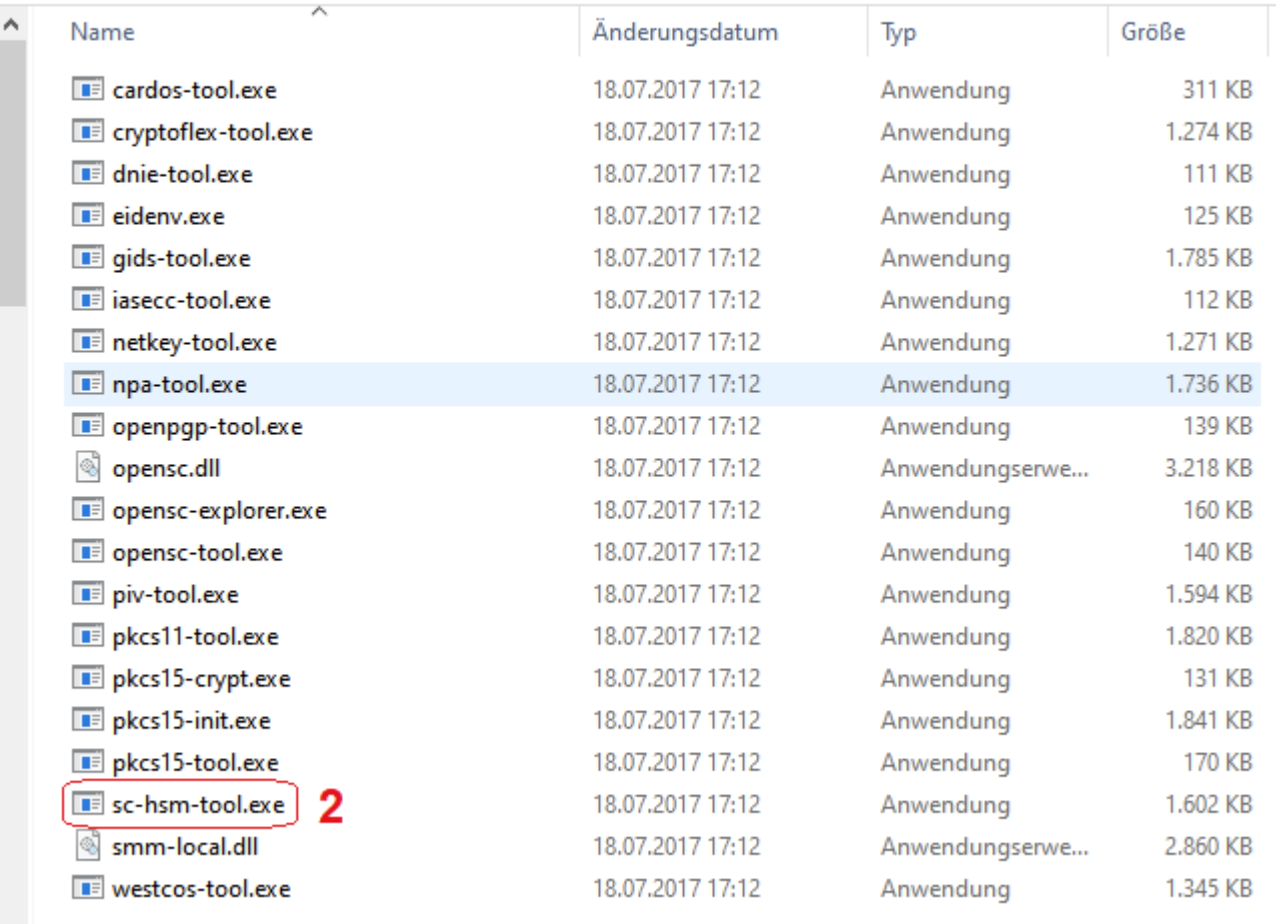

Zum Ausführen der datei gehen Sie folgendermaßen vor:

Klicken Sie mit der rechten Maustaste auf die Windows Starttaste (das Windows-Symbol unten links) und wählen Sie "ausführen":

1

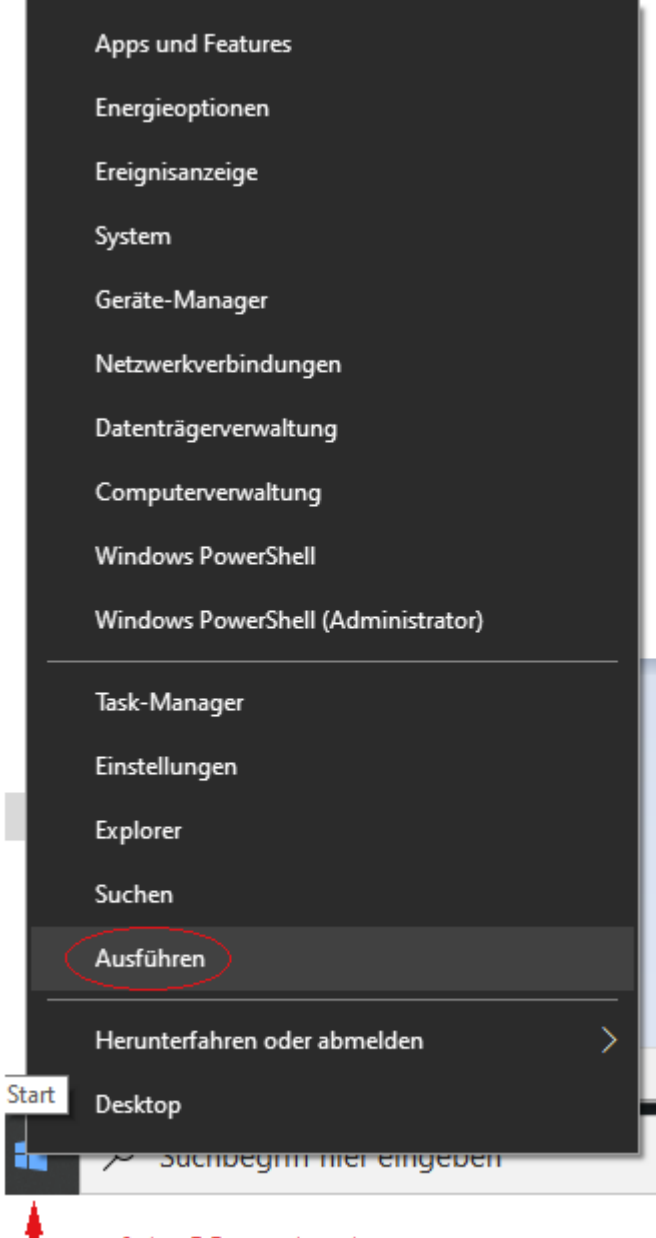

**T** rechte Maustaste

Es öffnet sich nun ein "Ausführen"-Fenster, geben Sie dort im Feld "Öffnen:" das Kommando "cmd" ein und bestätigen Sie mit "OK":

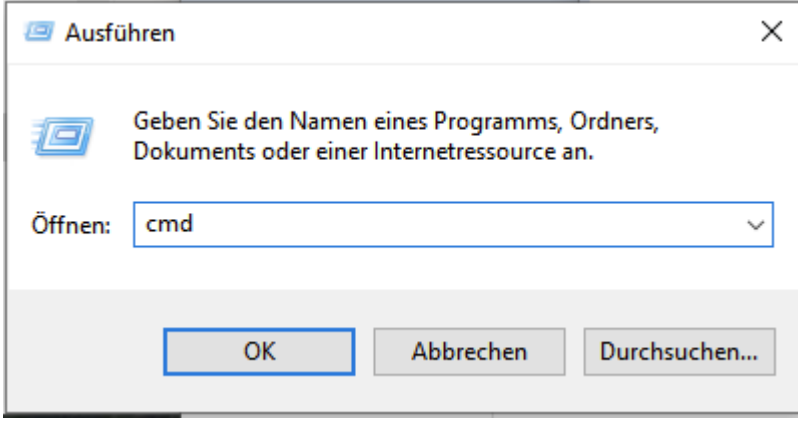

Sie befinden Sich nun in einem Befehlszeilen-Fenster von Windows: Wechseln Sie dort in das Verzeichnis, in dem Ihre OpenSC-Installation liegt, bei mir war das folgendes Kommando:

cd C:\"Program Files"\"OpenSC Project"\OpenSC\tools Befehl absenden mit der Return-Taste.

Bei Ihnen kann sich der Pfad auch unterscheiden, je nach dem wo OpenSC liegt. Dann müssen SIe den Befhl dementsprechend anpassen.

Verzeichnis-Namen, die ein Blank enthalten, müssen in Anführungszeichen gesetzt werden: "Program Files" und "OpenSC Project" z.B.

Sie befinden sich nun im Tools-Verzeichnis Ihrer OpenSC-Installation und können dann den oben angegebenen Befehl zur Initialisierung Ihrer Smartcard eingeben.

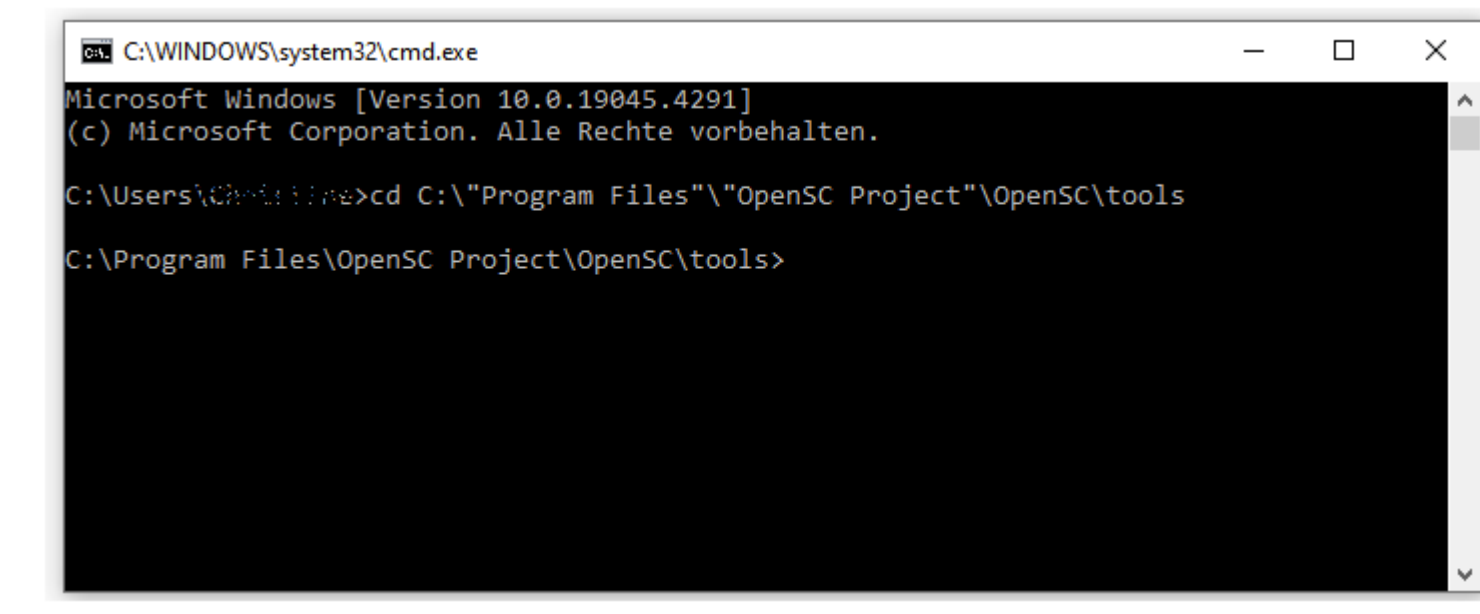

Mit dem Befehl "dir" (ohne Anführungszeichen) können Sie sich die Inhalte der Verzeichnisse anzeigen lassen (Befehle immer mit der Return-Taste absenden).

Die Fehlermeldung kann mit "OK" beendet werden.